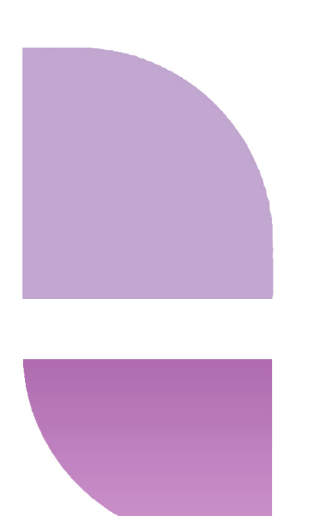

# **The balance<br>The REACH**

# User's Guide Version 4.0

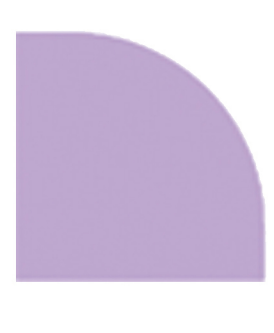

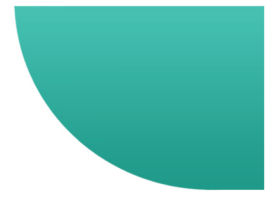

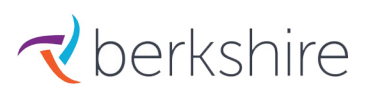

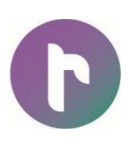

# **TABLE OF CONTENTS**

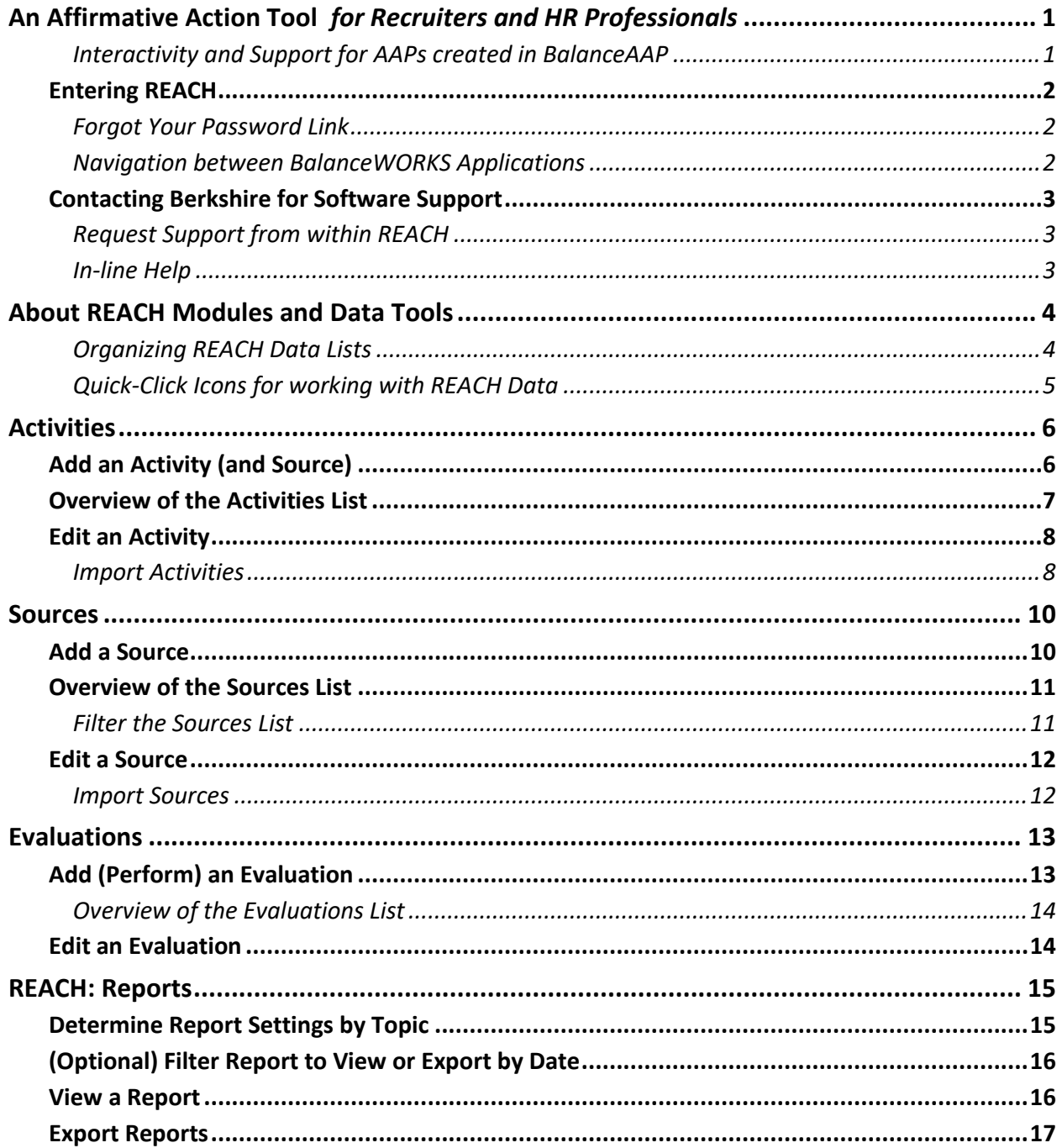

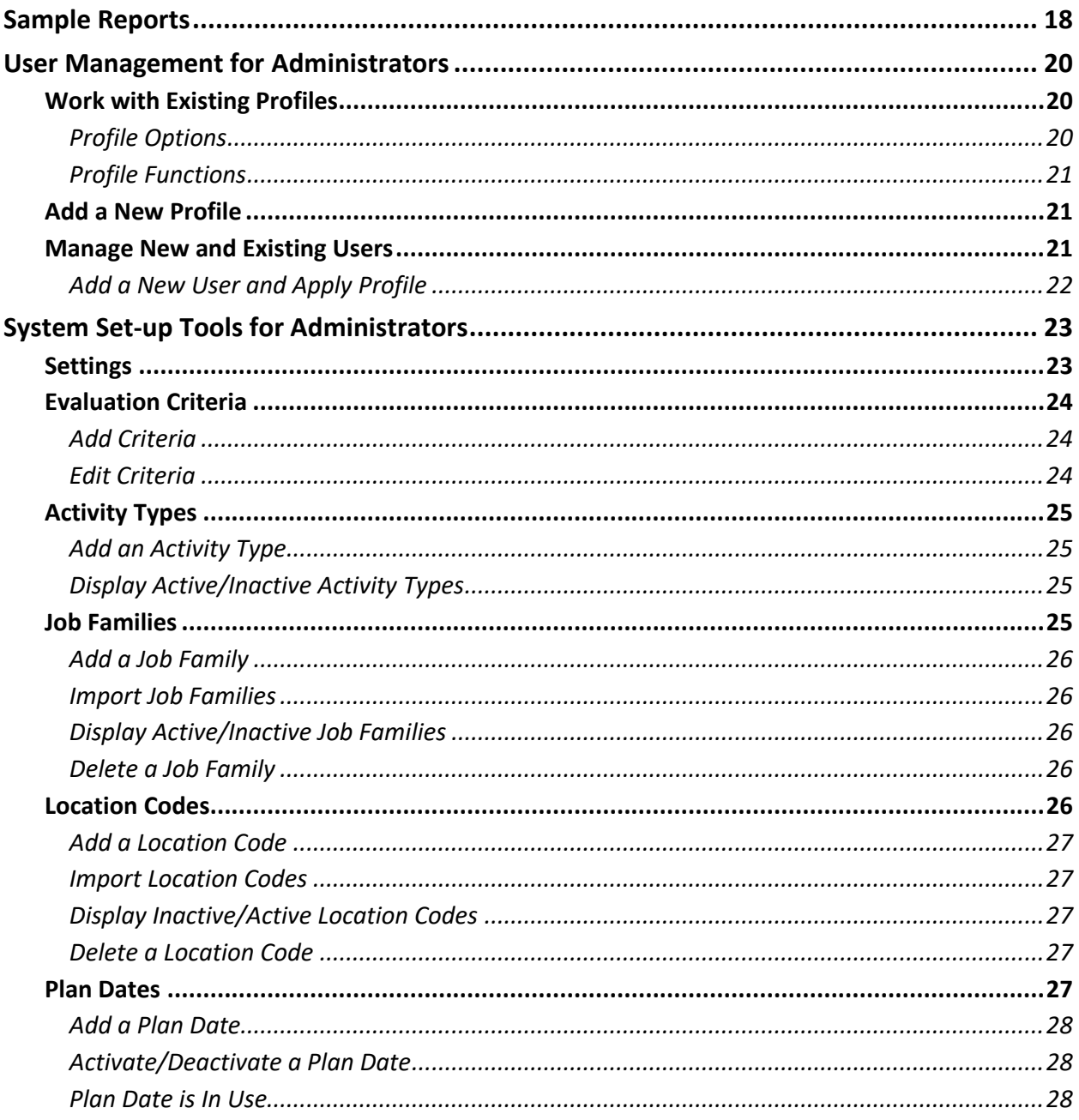

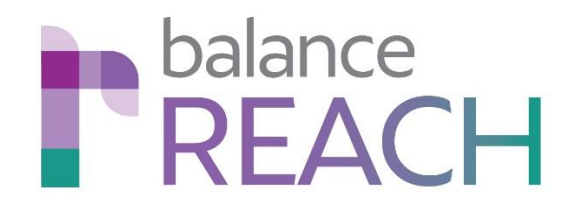

# **An Affirmative Action Tool**  *for Recruiters and HR Professionals*

<span id="page-4-0"></span>Providing tools for tracking and evaluating Good Faith Efforts (GFEs) as part of an Affirmative Action program, **REACH** serves as a companion to **balanceAAP***,* a software application used to prepare Affirmative Action plans (AAPs). Both applications are part of the **balanceWORKS** software family.

Ideally, **REACH** tracking is a collaboration between members of your Human Resource department, such as between talent acquisition personnel and one or more Affirmative Action or Federal compliance specialists.

Accordingly, this guide will explain how you (and your colleagues) can employ **REACH** to store recruiting sources, document outreach efforts for underrepresented groups, and evaluate the effectiveness of these efforts.

# <span id="page-4-1"></span>**Interactivity and Support for AAPs created in BalanceAAP**

Software subscribers who have access to both **REACH** and **BALANCE***aap* can take advantage of settings that will automatically merge GFE data into your organization's AAP Narratives.

For the **REACH** Administrator (typically, the AAP owner/creator), instructions are provided on how to set up and manage the user environment, including settings that link the two applications.

The *BalanceAAP User's Guide*, which is available within the software's **@ Help > Library** or from Berkshire Product Support, provides information on plan preparation software settings.

# <span id="page-5-0"></span>**Entering REACH**

The process will begin with an activation email, initiated and sent by your organization's System Administrator. Once you activate your account, REACH is accessed from the **BALANCE** works Login page (https://works.baiworks.com).

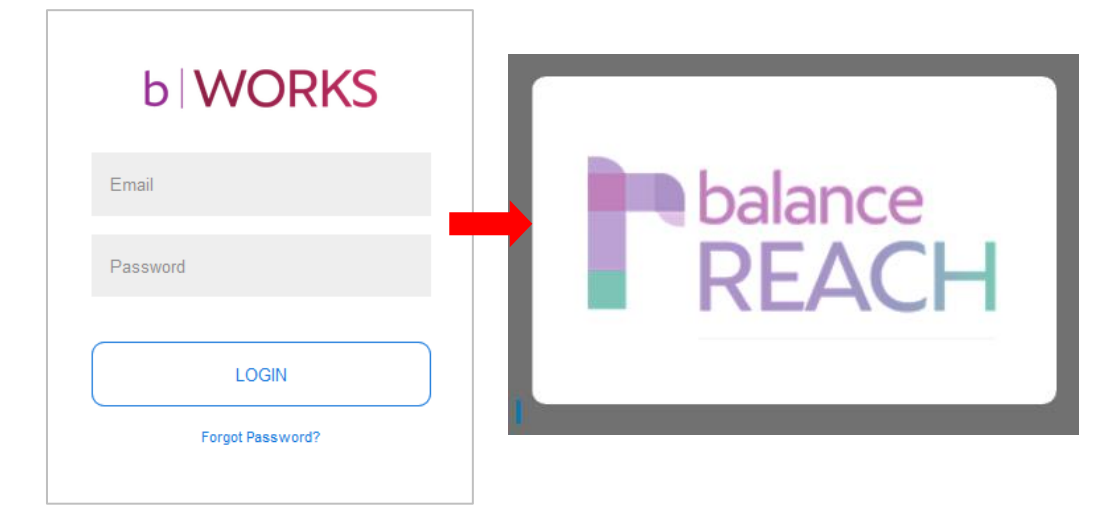

After Login, open the software by clicking on the **Reach** button.

#### <span id="page-5-1"></span>**Forgot Your Password Link**

If you have forgotten your password, a link is available below the **Login** button to guide you through the process of resetting your password.

## <span id="page-5-2"></span>**Navigation between BalanceWORKS Applications**

For easy navigation between any **BALANCE***works* applications (e.g., **balanceAAP** and **REACH**) you have permission to use, simply click the icon in the *page header* on the upper left, representing the application.

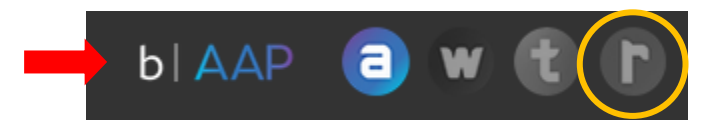

# **Contacting Berkshire for Software Support**

**Telephone: (800)-882-8904, option 4** (8:30am – 8pm ET, Monday–Thursday; 8:30am–5pm ET, Friday)

**Email:** [product.support@berkshireassociates.com](mailto:product.support@berkshireassociates.com)

Berkshire Associates Inc. 8924 McGaw Court Columbia, MD

## <span id="page-6-0"></span>**Request Support from within REACH**

While working in **REACH**, click the **Help** icon, which is located in the application's *header bar* (as shown below). Select **Support** from the provided drop-down to display the Support Request form. Then, develop the message, and hit the **Submit** button.

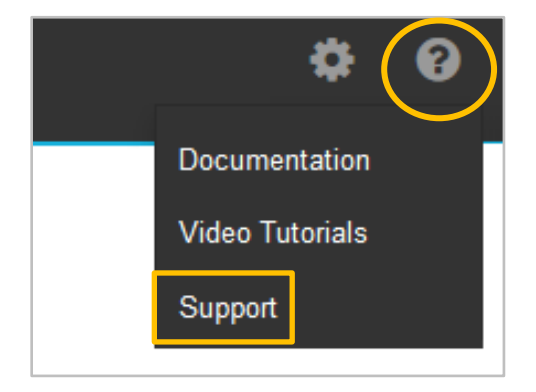

# <span id="page-6-1"></span>**In-line Help**

As circled above, the **O** Help menu can also be accessed from the **REACH** *header*. In-line **O** Help is comprised of the following resources:

- **Documentation** (including a Wiki-style Help system, a library of software *User's Guides*, and links to Federal resources)
- **Video Tutorials** (for topics, as available)
- **Support** (from a Berkshire representative, as described above)

# **About REACH Modules and Data Tools**

<span id="page-7-0"></span>Plan creator(s), recruiters, and other HR personnel comprise the key audiences for **REACH** tools, which are used to track Good Faith efforts (GFEs) in support of Affirmative Action planning. Once the **REACH** database is successfully developed, information can be pulled into **balanceAAP** for use in plan narratives and reports.

**REACH** is comprised of three task areas, or tabs, for collecting data:

- **Activities**—Log information on outreach efforts, such as type, target group, location, and job family.
- **Sources**—Store recruiting contacts and associated information, with access to the OFCCP database of recruiting sources.
- **Evaluations**—Perform and record evaluations of **Sources**.

The fourth tab provides access to:

**Reports**—View, print, and export reports related to GFE data collection and statistics.

*Important Note:* Before entering **Evaluations** and **Reports**, please visit **Sources** or **Activities** to enter basic information.

## <span id="page-7-1"></span>**Organizing REACH Data Lists**

<span id="page-7-2"></span>Once information is collected on a **REACH** data collection tab, a table of records related to the task area will display. The tools described below will help you organize and view these lists.

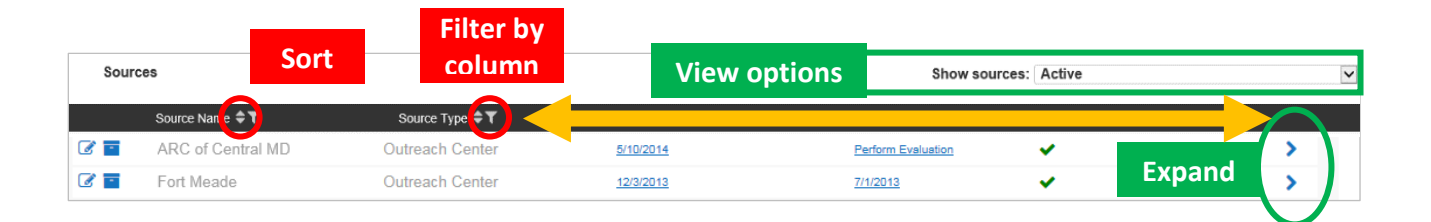

Relevant view options are available (as shown above) for use in narrowing each list to specific information, using *column* sorts, expand arrows, and a drop-down filter ("Show …")*.* These options are described in more detail in the chapters about the particular task areas.

#### **View Options**

A tab-specific drop-down is available in the *list header* at the top right to "Show …." by broad categories. An "All" selection is available in the "Show …" drop-down to restore the full list view.

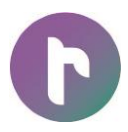

#### **Filter by Column**

Data entries in key *columns* on the data lists can be used for more detailed filtering. Click the **Filter by** icon (adjacent to the *column header*) to open a menu, containing the *column's* available fields. Select one or more fields, and click **Save**. The list will be limited to records containing that column entry. When applicable, a **Clear Filter** button is available in the *upper toolba*r to restore the full list.

#### **Sort**

Use the **Sort arrows** adjacent to a *column header* (circled above left) to sort the list by the particular *column* in ascending or descending order.

#### **Display Additional Information**

Click the **Expand** (shown below right) to display hidden information, related to a record.

## <span id="page-8-0"></span>**Quick-Click Icons for working with REACH Data**

The following icons provide easy access to common tasks, related to **REACH** data entries:

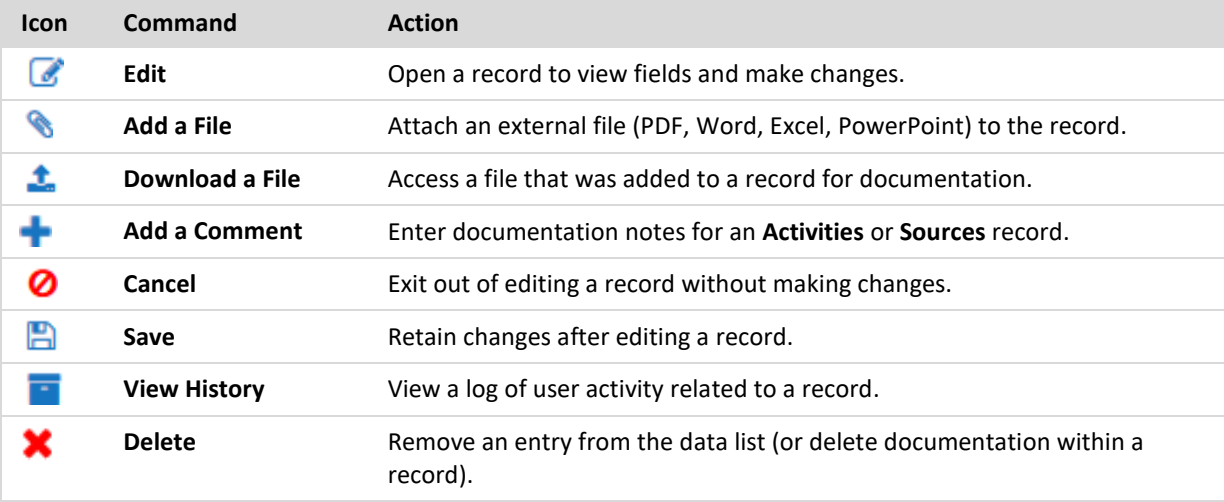

# **Activities**

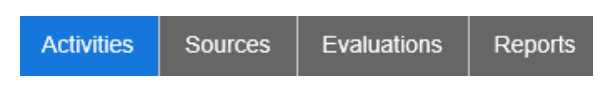

<span id="page-9-0"></span>As the first tab on the left, **Activities** will be a key screen for users who are entering information about specific GFEs under their purview. A Source (as described in the [next chapter\)](#page-13-1) must be entered into **REACH** to log **Activities** related to the Source. However, an Activity and a Source can be created at the same time from the **Activities** tab.

# <span id="page-9-1"></span>**Add an Activity (and Source)**

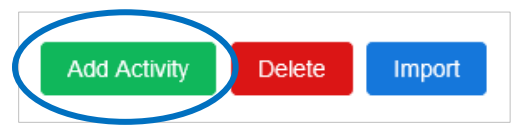

Click the **Add Activity** button to add a blank record to the **Activities** list.

1. From the first drop-down, select Activity Type. Then, associate the Activity with a Source:

If the Activity relates to an existing Source, select one from the second drop-down.

OR

If the Activity is for a new Source, click the **Add** link, which is below the drop-down. Enter a Source Name, or select one from the provided OFCCP database. Click **Save**.

2. Enter an Activity Date in two-digit month, two-digit day, and four-digit year format.

*Note:* The date must fall within the Plan Date's annual evaluation period.

- 3. Score the Activity, by clicking the appropriate number of stars.
- 4. (Required for link to AAP narrative) Check the boxes for one or more of the following Target Groups:
	- Minority (M)
	- $\bullet$  Female  $(F)$
	- Veteran (V)
	- Disabled (D)
- 5. (Required for accurate AAP reporting) From the provided list of Locations; check off the appropriate one(s), or Select All.

*Note:* The Administrator may have applied a different label for the Locations *column*, (e.g., Facilities).

*Quick Reminder:* If the Location is blank, the activity will not display when the **Activities** list is filtered by the Location *column*.

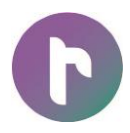

- 6. Next, fill in Additional Information.
	- a. (Optional) Enter Recruiter Name and Activity Contact Information (Name, Email Address, Phone Number).
	- b. (If menu is displayed) Select Job Families from those provided, or Select All.

*Quick Reminder (for those using REACH Job Families):* If no Job Families are selected, **Activities** reporting will not reflect complete statistics.

*Example:* Select All was applied to Job Families:

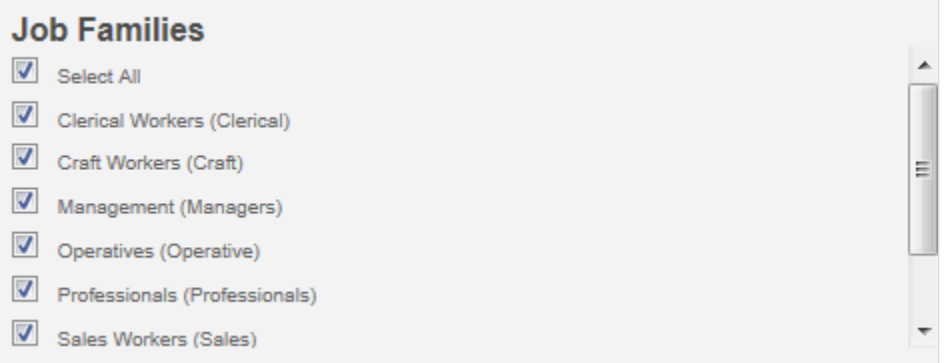

- 7. Click the **Save** icon. The record is added to the **Activities** list.
- 8. To include Documentation with the Activity, **Edit** the record, as described on the next page.

# <span id="page-10-0"></span>**Overview of the Activities List**

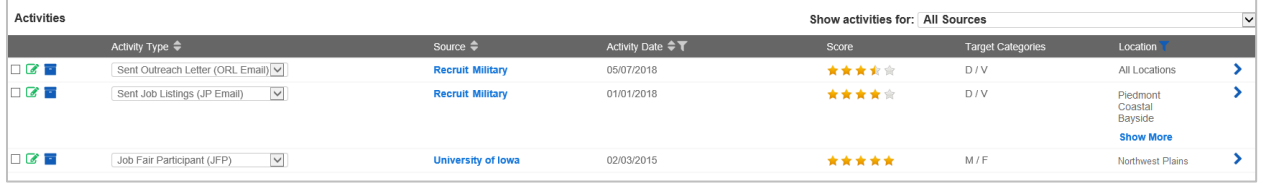

Once developed, the **Activities** list will organize data by the following *columns*: Activity Type (dropdown), Source (link), Activity Date, Score (in stars), Target Categories, and Location.

View options for the **Activities** list are as follows:

- All
- Active Sources
- Discontinued Sources
- [Source Name]

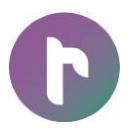

Additional information is available by clicking **Expand**.

# <span id="page-11-0"></span>**Edit an Activity**

Click the **Edit** icon for the particular record. The table below outlines the field types contained in an Activity record.

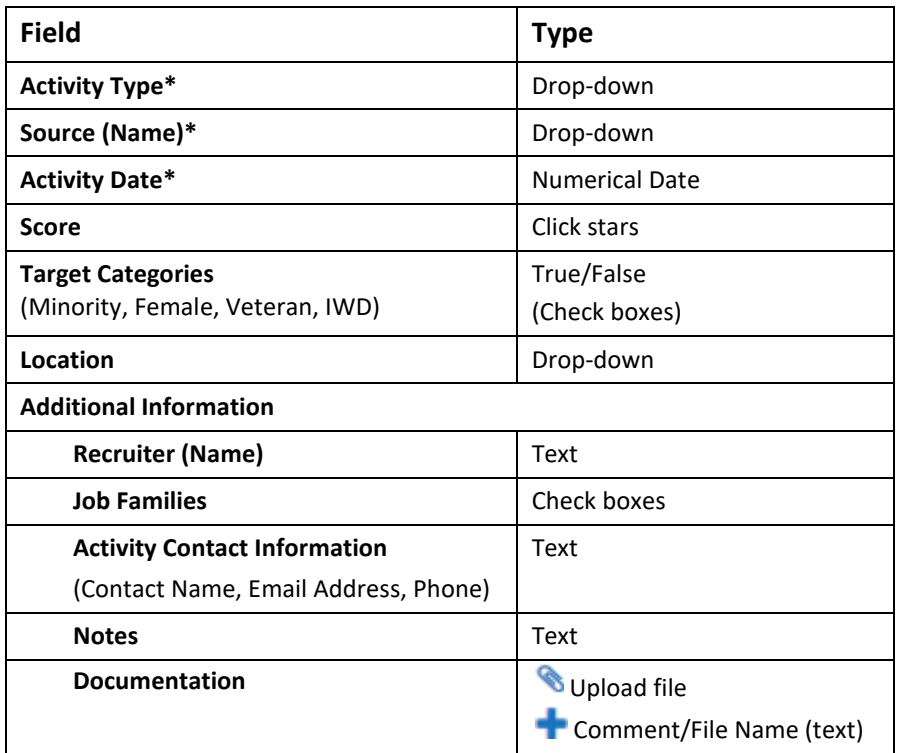

<span id="page-11-1"></span>\*Required field

#### **Import Activities**

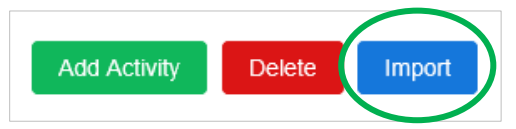

Multiple **Activities** are best imported from an Excel spreadsheet, and required fields (shown in the table above) must be included. To obtain the most complete results, the spreadsheet's *column headers* should match the field names used in **REACH** (as listed in the table above). The data entries for Activity Type, Location, and Job Families should also match those used in corresponding menus on the **Activities** list.

*Quick Tip:* Click the **Edit** button for an **Activities** record, or click the **Add Activity** button, to review menu options for Activity Type, Location, and Job Families. (Then click **O** Cancel after becoming familiar with the information.)

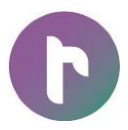

Click the **Import** button, which is located in the *upper toolbar*, and follow the prompts to identify the file, upload it, and match its fields to those used in **REACH**.

If a record's data entry for Activity Type, Location, or Job Families do not match an option available in the system's menus, an alert will display. Choose one of the provided Options, which may include discarding the record, performing a match, or returning to the previous screen.

*Example*: Below are the Options for an invalid Activity Type:

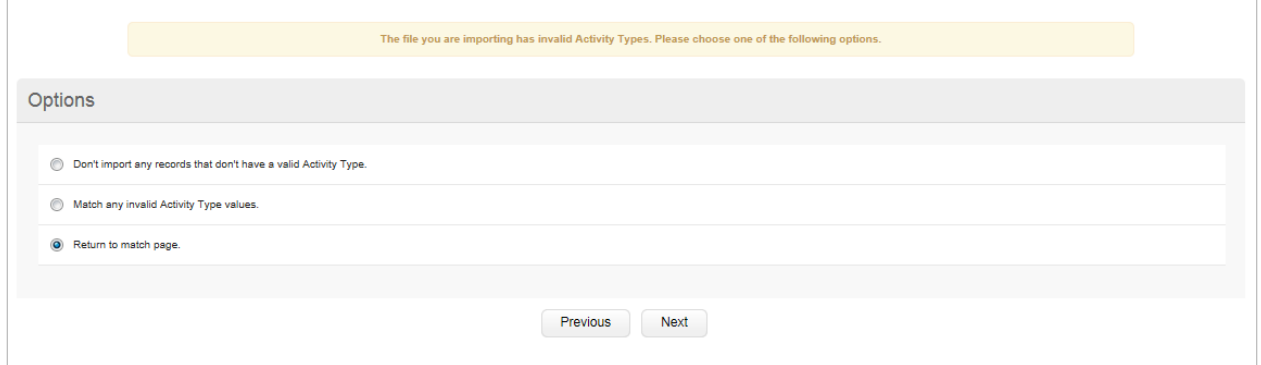

- Don't import any records that don't have a valid Activity type.
- Match any invalid Activity Type values.
- Return to match page.

Once all matches are made, click **Next** to display the Import menu. Select the **Import Activities**  button. The current **Activities** list will be appended.

# **Sources**

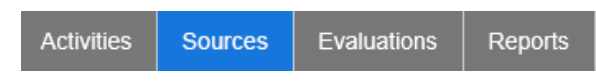

## <span id="page-13-1"></span><span id="page-13-0"></span>**Add a Source**

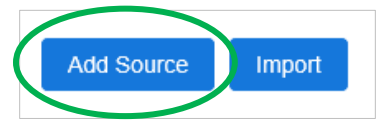

If this is your first visit to **REACH** or you want to enter a new Source, navigate to the (Recruiting) **Sources** tab to enter the basic information, which will be recorded on the **Sources** list.

*Quick Tip:* An associated recruiting Activity may be entered after the Source is added. See instructions below under: Overview of the Sources List / Last Activity).

Begin by clicking the **Add Source** button, located in the *upper toolbar,* to display a blank record in the next available position.

1. (Required) Enter a Source Name.

*Quick Tip:* Select one from the provided OFCCP database to ensure a consistent and recognizable Source Name. Navigate the list by using the drop-down's arrow or entering the Source Name's first few letters.

- 2. From the Source Type drop-down, select one of the following:
	- College or University
	- **•** Association
	- Outreach Center
	- State Job Center
	- Other
- 3. Then, from the Geographic Reach drop-down, choose: Local, Regional, or National.
- 4. Provide entries for the following additional fields:
	- $\bullet$  City
	- State
	- Source Contact Information (First Name, Last Name, Email Address, Phone Number)
	- Source Origin
	- Website
	- Notes

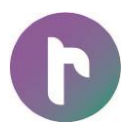

- 5. Click the **Save** icon. The record is added to the **Sources** list.
- 6. To include Documentation with the Source, **Edit** the record, as described on the next page.

## <span id="page-14-0"></span>**Overview of the Sources List**

The **Sources** list will display by Source Name and Source Type. *Columns* will be available for:

- **Last Activity**—If an Activity has not been associated with the Source, you can click **Add Activity,** which will redirect you to the **[Activities](#page-9-0)** tab. If an Activity has been entered for the Source, click the **[Activity Date]** to view it.
- **Last Evaluation**—If the Source has not been evaluated, click the **Perform Evaluation** link for a Source Name to score its effectiveness (as described in the next section of this guide). If an evaluation has been completed, click the **[Plan Date]** to view it.
- **In Use**—If an **Activities** entry has been made for the Source Name, a **Green check mark** indicates that it is in use.
- **Discontinued**—Click the **Edit** button adjacent to a Source Name to check off the entry as discontinued (where option is available).

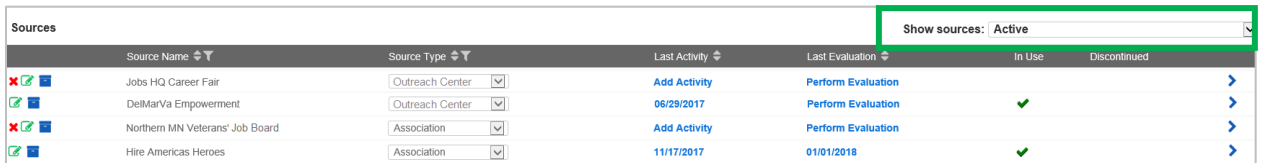

By clicking **Expand**, additional information may be viewed for: Location, Source Contact Information, Notes, and Documentation.

#### <span id="page-14-1"></span>**Filter the Sources List**

Once a **Sources** list has been created, you can take advantage of the following tools:

- **Search—**Enter part of a Source (name) in the Search field, located at the upper right in the *page header.* Click P Search, or hit the ESCAPE (ESC) key. To restore the Sources list, click **Clear**.
- **View Options** (outlined in green above)—Choose one of the following options from the Show sources drop-down:
	- —All

—Active

- —Discontinued
- —With/Without Activities For [Annual Date Range prior to Plan Date]
- —With/Without Evaluations For [Plan Date] AAP

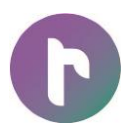

 **Filter by Source Name** / **Source Type**—Click the **Filter by** icon; select one or more options; and click **Save**. When a filter is applied, the **Filter** icon changes to blue. To restore the full **Sources** list, choose the **Clear Filter** button from the *upper toolbar*.

# <span id="page-15-0"></span>**Edit a Source**

The table below outlines the field types that may be edited in a Source record by clicking the **Edit** icon.

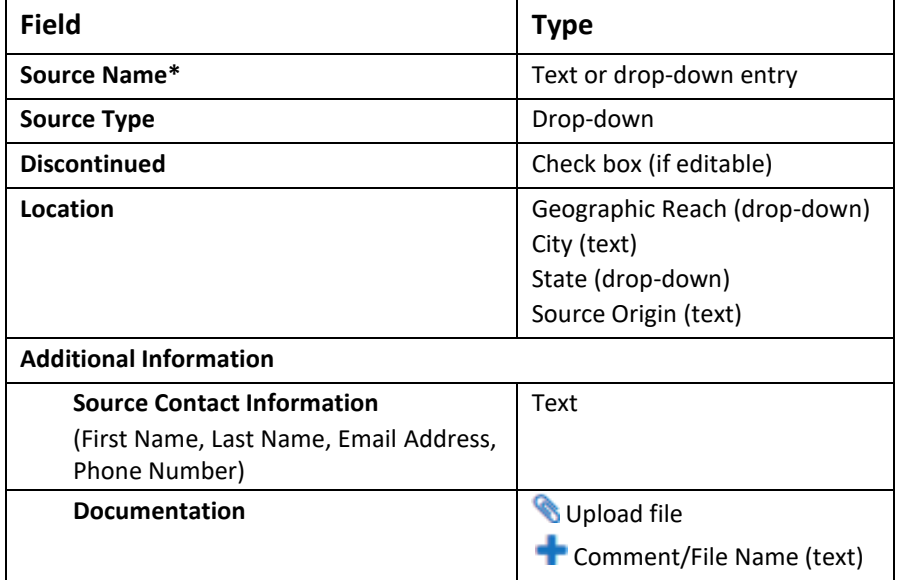

<span id="page-15-1"></span>\*Required field

## **Import Sources**

If you have an Excel spreadsheet, containing **Sources** information, click the **Import** button (located in the *upper toolbar)*, and follow the prompts. Best results are achieved if the spreadsheet is formatted according to **REACH** fields. The Source Name is required.

<span id="page-15-2"></span>Data entries for Source Type and Geographic Reach should also be limited to the drop-down menu options available on the **Sources** list. (For more information on the fields and menu options available for **Sources,** see: Add a Source, above.)

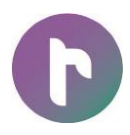

# **Evaluations**

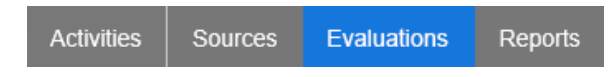

<span id="page-16-0"></span>Once a Source has been entered (and **Activities** are associated with it), the Source may be assessed for effectiveness, using the **Evaluations** tab. While an activity may be evaluated with a [simple Score](#page-11-0) from **Activities** list, the Source may be evaluated here as a whole, based on regulatory and optional criteria (for inclusion in an Affirmative Action plan).

*Quick Tips:* A Source may also be evaluated by clicking the **Perform Evaluation** link on the **Sources** list.

In addition, a simple Score (from one-half star to five stars) may be provided for an activity when it is added to the **Activitie**s list or it is edited there.

# <span id="page-16-1"></span>**Add (Perform) an Evaluation**

Select the **Add Evaluation** button from the *upper toolbar*. On the Evaluation Information menu, select a Source and Plan Date from the provided drop-downs. This will cause the associated Activities to display for review.

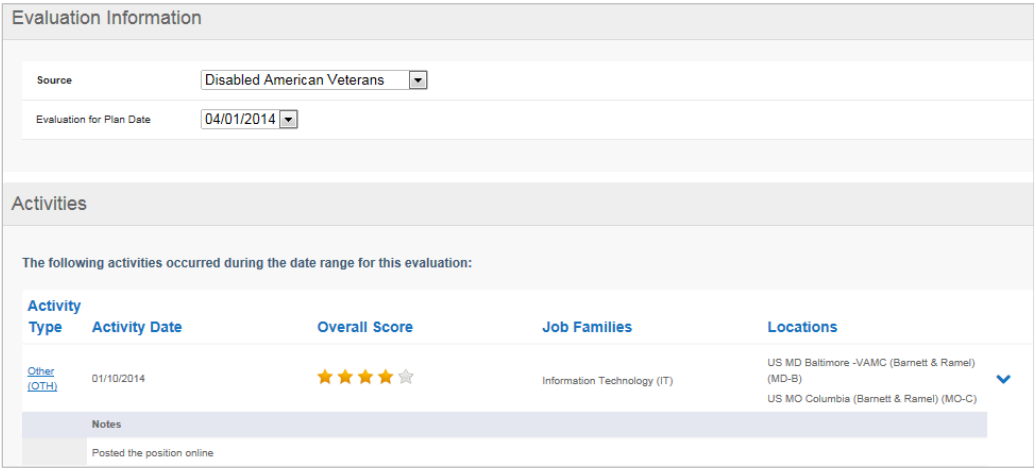

*Quick Tip:* Use each activity's Overall Score rating to aid in scoring the Source as a whole.

Navigate down to the Criteria menu, and:

- 1. (Required) Click the number of stars that indicates your rating for each of the displayed Criteria.
- 2. (Required) Enter a Rationale for each Score.

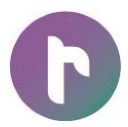

3. As scores are entered, the Average Criteria Score at the top of the menu will be updated to reflect the entries.

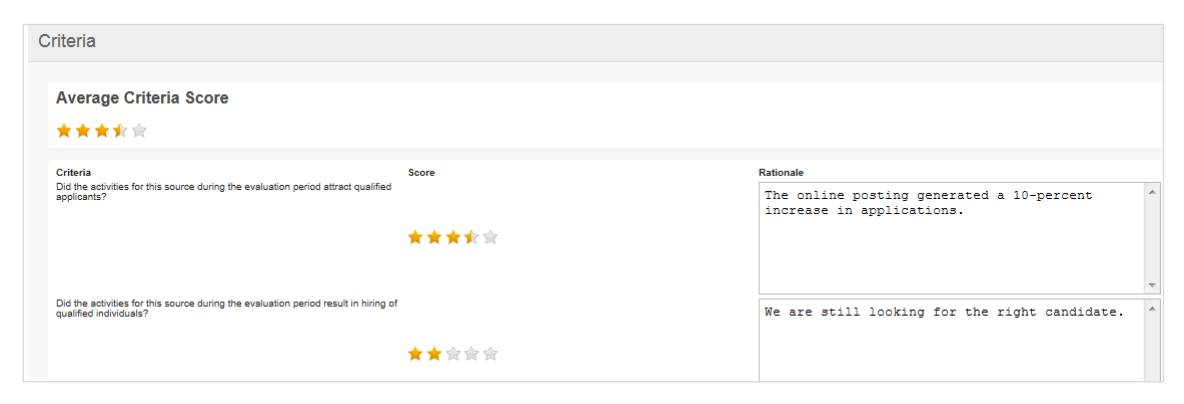

- 4. Click the **Save** button, located at the bottom of the page.
- 5. The entry will be added to the **Evaluations** list, at the top. Once an evaluation is added, it can be edited, as described below, or deleted.

The evaluation can also be accessed by locating the Source Name on the **Sources** list, and clicking the associated [Plan Date], which is provided in the Last Evaluation *column*.

## <span id="page-17-0"></span>**Overview of the Evaluations List**

The **Evaluations** list displays by Source Name, Average Score, Evaluation Date, and Last Updated.

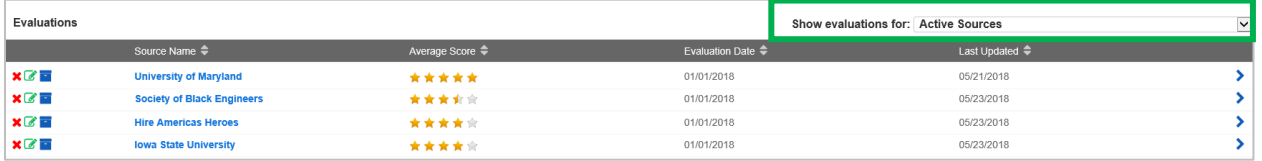

The **Filter** drop-down for **Evaluations** (located in the *list header*) includes the following options:

- All Sources
- Active Sources
- Discontinued Sources
- [Source Name]

By clicking the **Expand** icon for an **Evaluations** entry, you can access the last evaluation for the Source.

## <span id="page-17-1"></span>**Edit an Evaluation**

Click **Edit** for an existing evaluation on the **Evaluations** list, or use th[e Sources list](#page-14-0)  [quick link.](#page-14-0)

# **REACH: Reports**

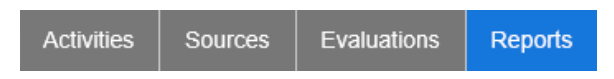

<span id="page-18-0"></span>The **REACH > Reports** tab provides access to information and statistics that are compiled from GFE data. The **Reports** list is organized by topic, reflecting the **REACH** tab names: **Sources**, **Activities**, and **Evaluations**.

**Example:** For a compiled view of all recruiting contacts, export the Sources Contact List, which is accessed under **Reports /** Sources (shown below).

You may customize the report display for each topic by selecting from provided options. Sample **Reports** are provided at the end of this chapter.

# <span id="page-18-1"></span>**Determine Report Settings by Topic**

Click the **Settings** icon in the *topic header* (circled below on the right) to choose options for the report display. Make selections from the following sub-menus:

- Filter By/Sort By
- For Selected Categories
- Group By

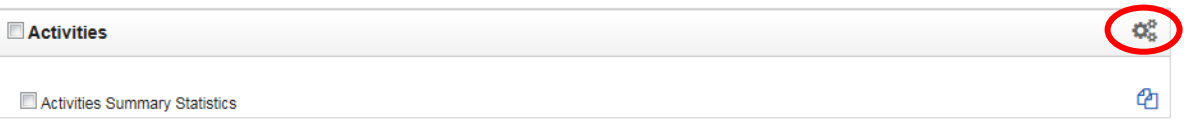

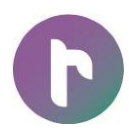

The table below lists the options for each sub-menu.

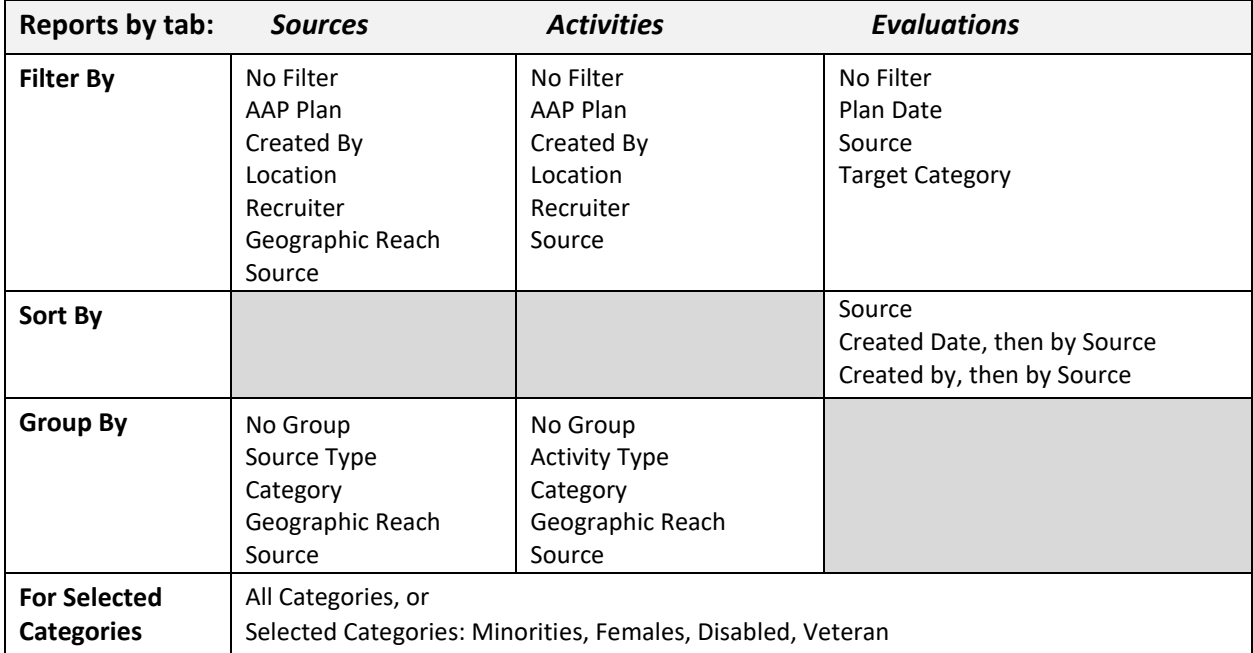

Click **Save**.

# <span id="page-19-0"></span>**(Optional) Filter Report to View or Export by Date**

Using the **Reports /** Report Settings menu, select a date range to view reports by: In the Start Date field, enter two-digit month, two-digit day, and four-digit year. Then enter a later day for the End Date.

# <span id="page-19-1"></span>**View a Report**

Under Report Settings, choose to View Reports in: PDF or HTML. Then click the <sup>*LA*</sup> View Report icon to the right of the report to open it in another window. If the report contains multiple pages, navigation tools will display at the top of the window. Please refer to the sample **Reports** at the end of this chapter.

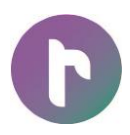

# <span id="page-20-0"></span>**Export Reports**

1. Navigate to the **Reports** list, and check off one or more reports to include, or Select All Reports.

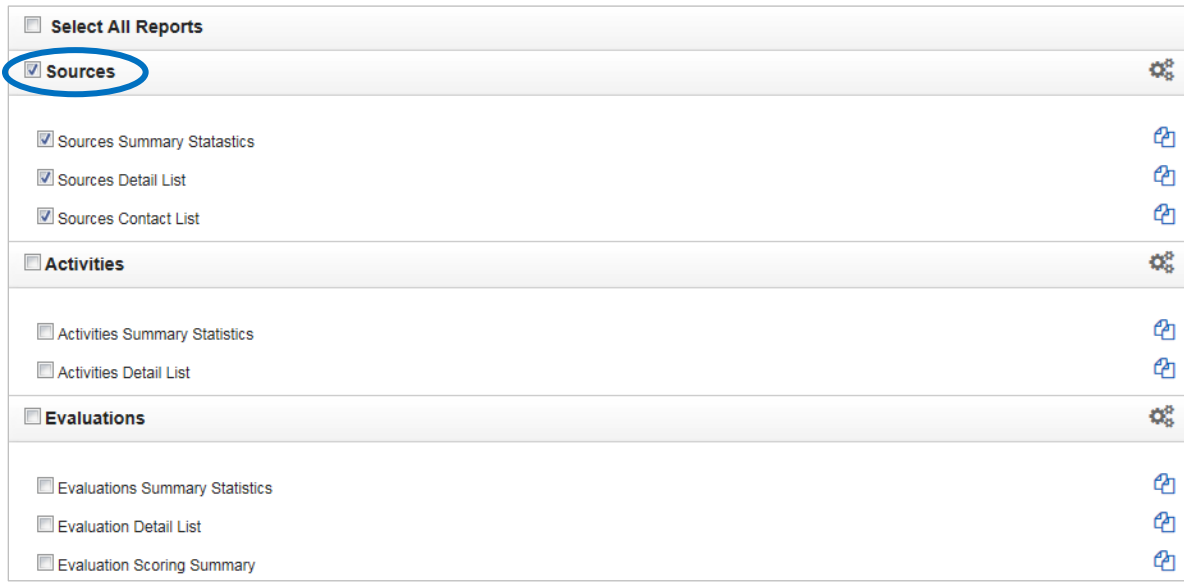

*Quick Tip:* To select all reports for a topic, check the box in the *topic header* (as circled above).

- 2. Move to the bottom of the page, and select options to Export Reports:
	- A Single File
	- Separate Files (Zip'd for download)
- 3. Select a File Type for Reports:
	- PDF
	- Word
	- Excel
	- Rich Text
- 4. Click **Export Reports**. Then follow the prompts to open or save the file.

*Note:* The export process may take some time. You can click **Run in Background**, using the provided button, and continue working in other areas. The system will provide an alert when the process is complete.

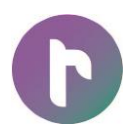

# **Sample Reports**

## <span id="page-21-0"></span>**Activities Summary Statistics**

This summary report displays the number of Activities per Category, Job Family, Location, and Source.

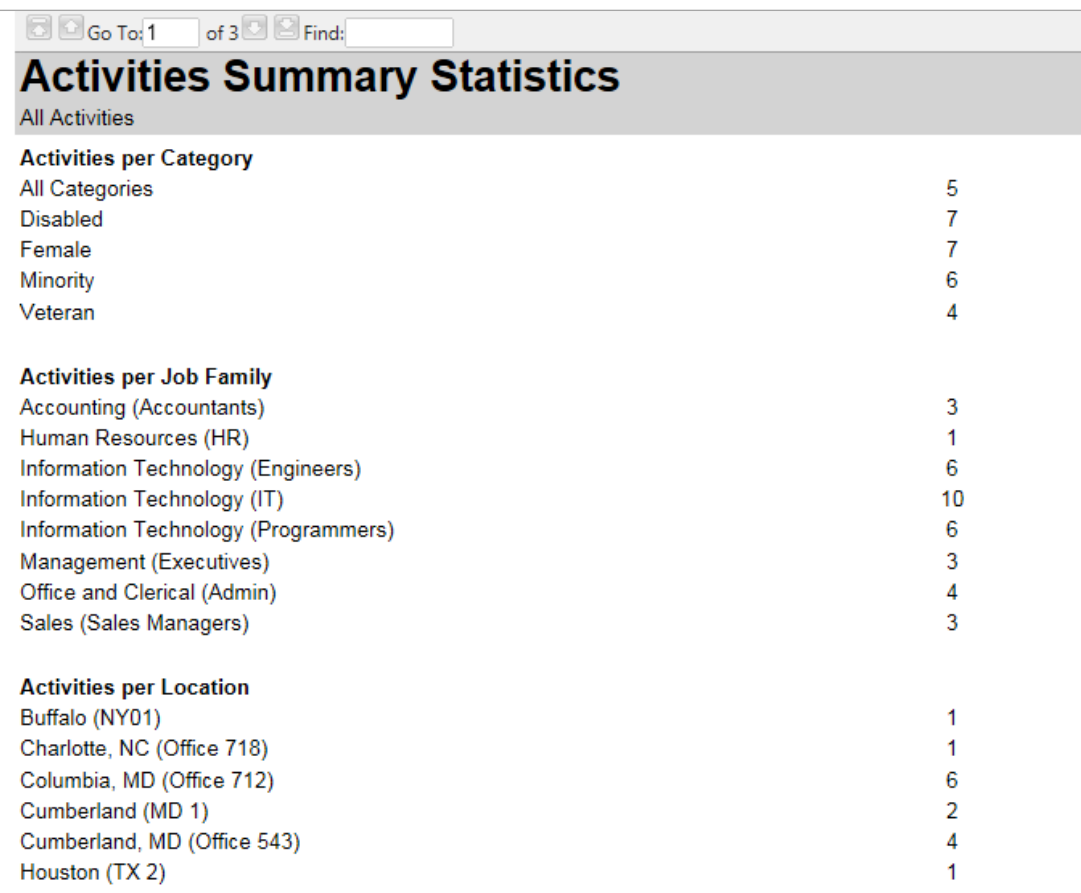

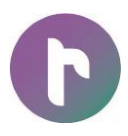

# **Evaluation Detail List**

This detail report compiles the completed **Evaluations**, including Criteria used, Score, Activities, and Evaluation Results.

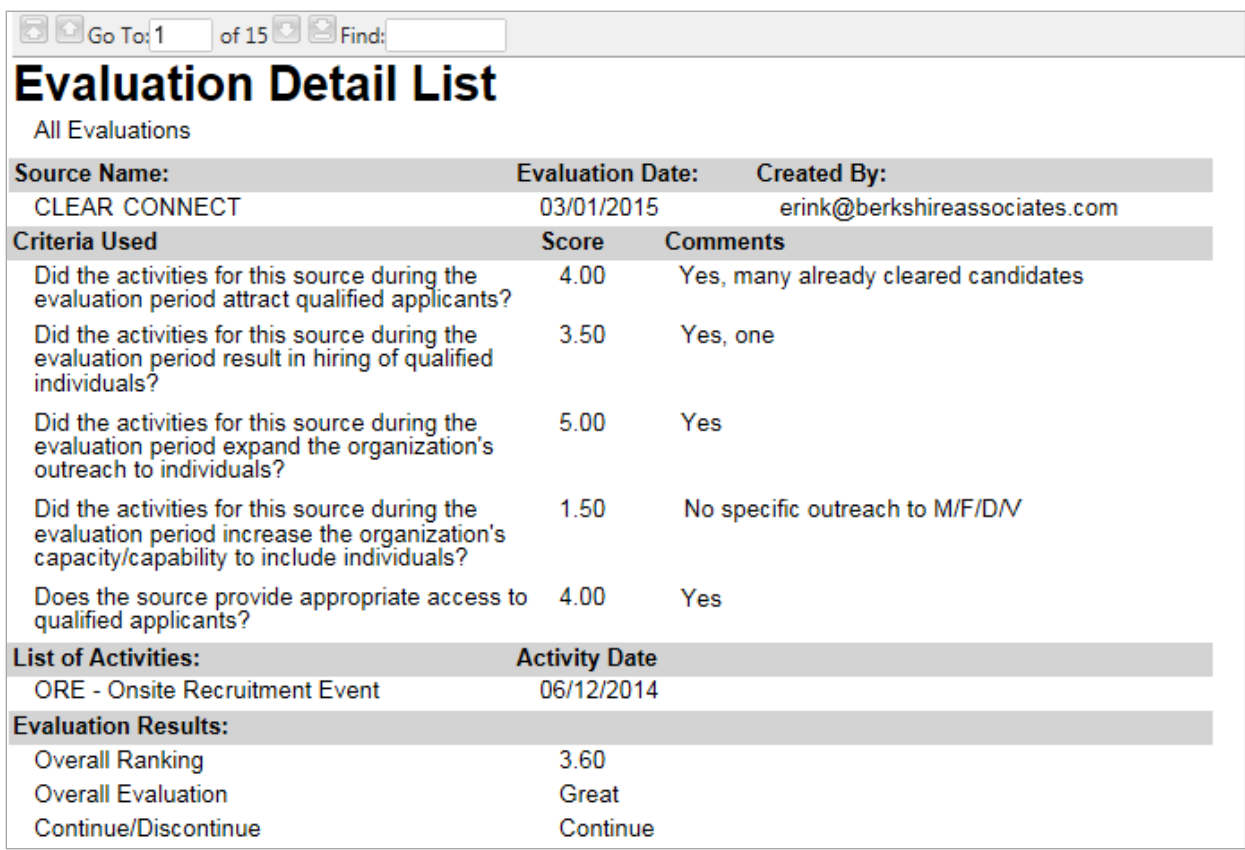

# <span id="page-23-0"></span>**User Management for Administrators**

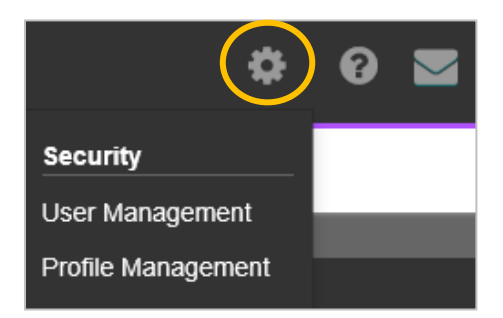

Granting access to new users is comprised of two main steps:

- 1. Add the user to the system through **User Management**.
- 2. Apply a profile to the user via **P** Profile Management.

# <span id="page-23-1"></span>**Work with Existing Profiles**

From the **REACH** *page header*, select **System Tools > Security / Profile Management**.

Before adding a new profile, review the default or existing profiles, which are listed in the upper Profile drop-down menu, to familiarize yourself with them. By selecting an existing profile from the drop-down, you can review (and edit) settings on two tabs:

# <span id="page-23-2"></span>**Profile Options**

On the Profile Options menu, Choose the **Edit** button from the *upper toolbar* to update the following identifying information:

- **Profile Name:** Customize the Profile Name in the text field to align with your organization's nomenclature.
- **Default Profile:** Check off whether the Profile will be the default when new users are added.
- **(Optional) Default Access Level**: If all or a large number of Profile Functions will have the same Access Level (e.g., Read/Write), select one that serves best as the global selection.

## <span id="page-24-0"></span>**Profile Functions**

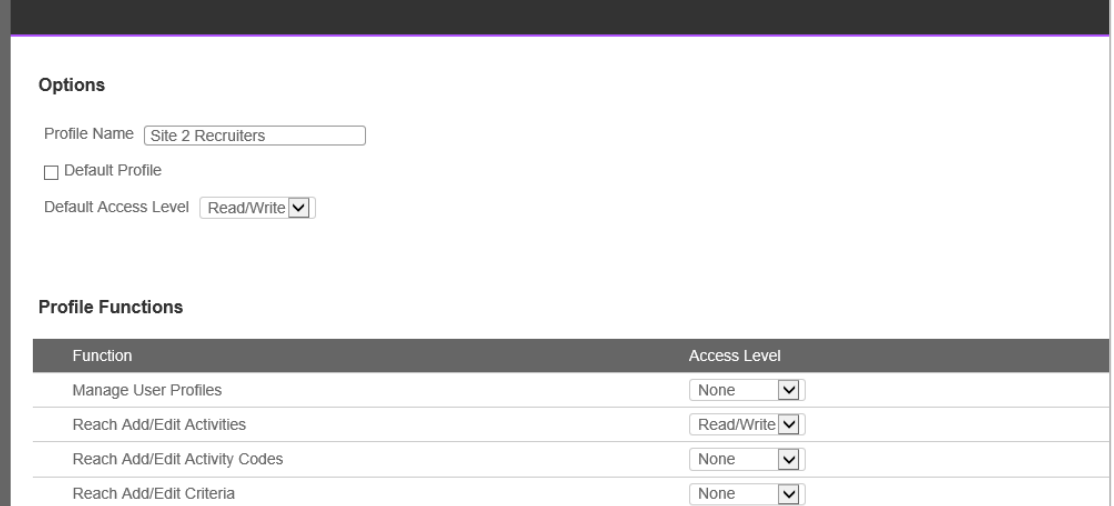

In the Profile Functions table, a *column* of possible permissions is matched with a *column*, displaying drop-downs, holding the possible Access Levels. Simply navigate through the table and make an Access Level selection for each Function.

If changes are made to a Profile, click the **Save** button to update the system.

# <span id="page-24-1"></span>**Add a New Profile**

From the *upper toolbar*, click the **Add** button. A blank Profile menu will display. Complete entries for the Profile Name and other Options; then, complete entries for Function/Access Level. Press the **Save** button, at the bottom of the page, to add the Profile to the system so that it can be assigned to users.

# <span id="page-24-2"></span>**Manage New and Existing Users**

From the **REACH** *header*, select **System Tools > Security / User Management**, which will open a list of existing users in the left Users *column* by Email Address, plus and a "detail" view," representing each user account. Remember, **User Management** is a cross-software administrative function, so the module will operate in the **BALANCE** works environment.

By entering from **REACH**, the detail's **REACH** tab will be already activated in the detail for the currently highlighted user. Another user detail can be accessed, by navigating through the Users list and selecting another Email Address.

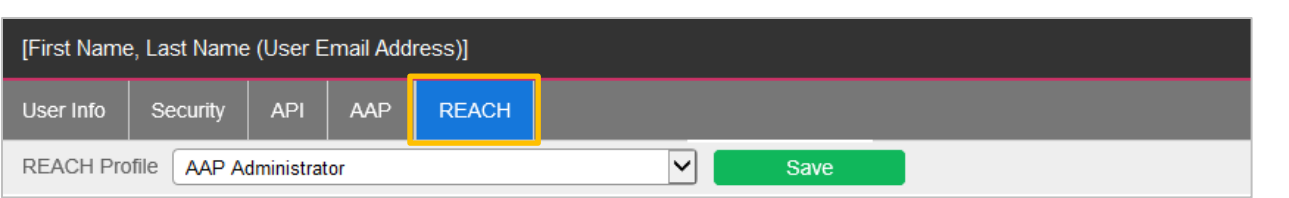

As shown above, tools will be available to work with the following detail tabs for each existing user as a whole:

 **User Info –** Basic identifying information, and a quick toggle switch to Activate/Deactivate the user.

*Note:* The user's Email Address serves as the key security credential and cannot be edited or used for multiple user accounts. However, a new user can be created if an existing user's Email Address changes, and the prior record deactivated.

- **Security –** Require the user to: Change password on next login OR change the password for the user.
- **[Software product] (e.g., balanceAAP***,* **REACH) –** Quickly apply a software Profile to a new user, or assign a different one to an existing user.

If changes are made to the user record, click the **Save** button to update the system.

## <span id="page-25-0"></span>**Add a New User and Apply Profile**

*Quick Tip:* If a new user will require a Profile that is not currently available in the system, create the Profile first, as outlined above.

Adding a new user to the system is handled at the top of the Users *column*. From the *upper toolbar*, click the **Add New** icon to open a blank **User Info** tab:

- 1. Enter the Email (address) to serve as the user's login ID.
- 2. Enter the user's First Name, Last Name, and (optional) Phone Number/Extension.
- 3. Toggle the Active button (at this time or later).
- 4. Toggle the Activation Email (at this time or later).

Click the **Add** button to append the Users list with the new entry.

With the user highlighted and the **REACH** tab activated, selected a Profile from the provided dropdown that applies to the new user. Choose the **Save** button from the *upper toolbar.*

# <span id="page-26-0"></span>**System Set-up Tools for Administrators**

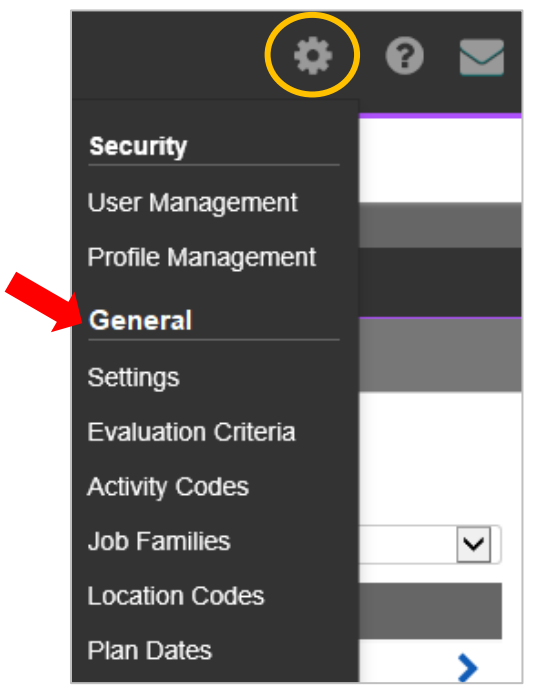

Using **System Tools > General** menus, the Administrator may customize the REACH interface to align with an organization's terminology, supporting data collection and evaluation activities.

# <span id="page-26-1"></span>**Settings**

The Administrator can rename the **REACH > Activities /** Locations *column header* to reflect specific types of organizational units (e.g., "Store," as shown below). Enter a custom Location Name, and click the **Save** button.

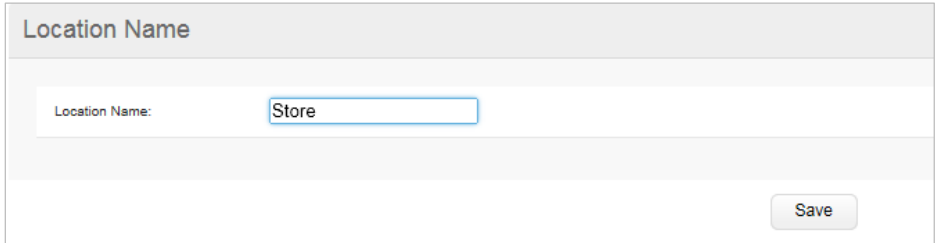

Below, the Locations *column* in **Activities** now displays as "Store":

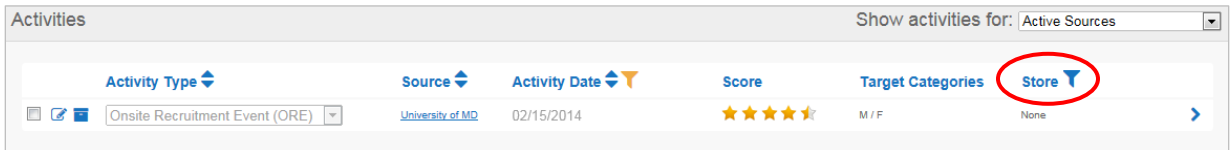

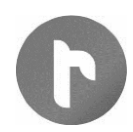

This custom name will also replace the Location Code *column header o*n the Locations list in **balanceAAP** *>* **REACH Assignment**. The button used to **Assign Locations** will also include the custom name, which for above example would be: **Assign Store Codes**.

# <span id="page-27-0"></span>**Evaluation Criteria**

The criteria used in performing **Evaluations** of **REACH Activities** are stored under

**System Tools > General / Evaluation Criteria.** While this list will already contain the suggested regulatory language for use in evaluating Good Faith Efforts, the Administrator may add, edit, or delete an entry.

# <span id="page-27-1"></span>**Add Criteria**

Click the **Add** button to display a blank record at the bottom of the **Evaluation Criteria** list. Enter a Title. Then enter a question in the Description field. Click the **B** Save icon.

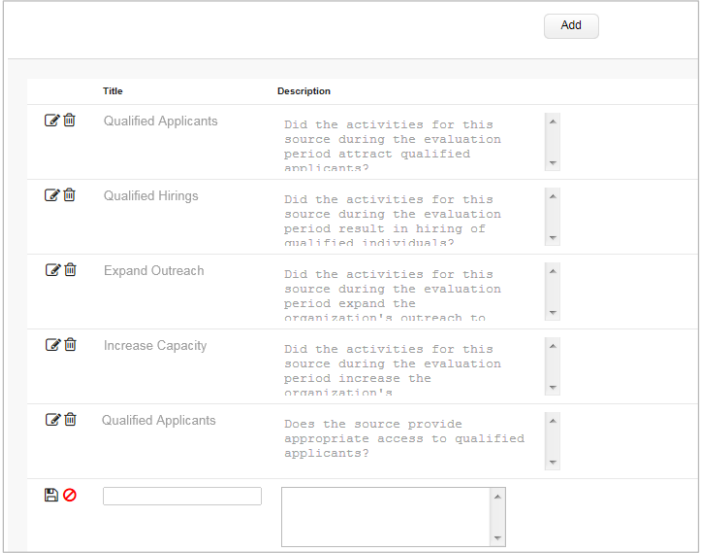

# <span id="page-27-2"></span>**Edit Criteria**

Click the **Edit icon** to activate a current listing. Edit the Title or Description. Click the **Save** icon.

If the criteria is in use, a Notice will display:

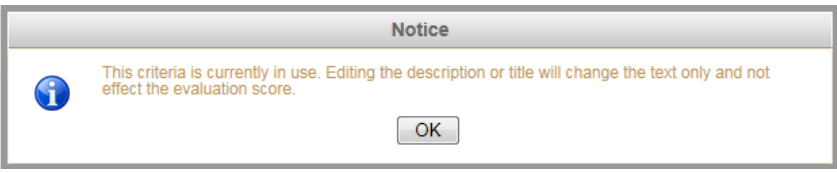

Click **OK**. Editing a Title or a Description will not affect the Evaluation score where an **[Evaluation](#page-15-2)** as been performed.

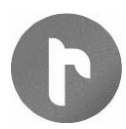

# <span id="page-28-0"></span>**Activity Types**

Activity Type, which is used to categorize **REACH Activities,** is selected by the user when an activity is added to the **Activities** list. The administrator can manage the **Activity Types** that are available for selection, based on terminology or categories used in the Human Resources Information System (HRIS) or within the employer's organization (e.g., Internal Outreach Effort, Job Fair Participant). Tools for developing and working with this list follow.

<span id="page-28-1"></span>*Note:* A document outlining **REACH** field attributes for Activities, Sources, and Evaluation Criteria can be downloaded from **Help > About the REACH Database > File Structure Details**.

## **Add an Activity Type**

Click the **Add** button, which is located in the *upper toolbar*. Provide entries for Activity Type and Description.

<span id="page-28-2"></span>*Note:* Both Activity Type and Description will display for the user.

## **Display Active/Inactive Activity Types**

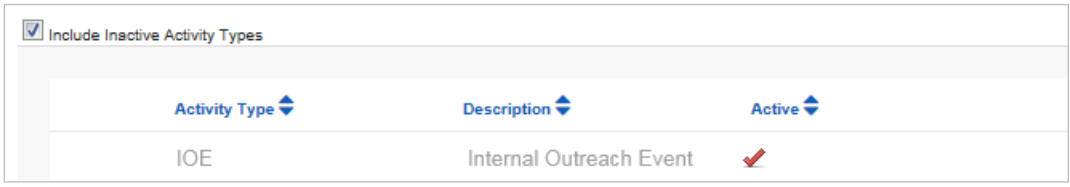

<span id="page-28-3"></span>If Activity Type has been associated with any record on the **Activities** list, that type will be displayed as Active. To display the Active *column*, check the box next to the tagline: Show Inactive Activity Types. A **Red check mark** will indicate the Activity Type is Active.

## **Job Families**

The administrator may develop a list of **Job Families,** using the employer's terminology, so they are available to the user; tools for working with this list are described below.

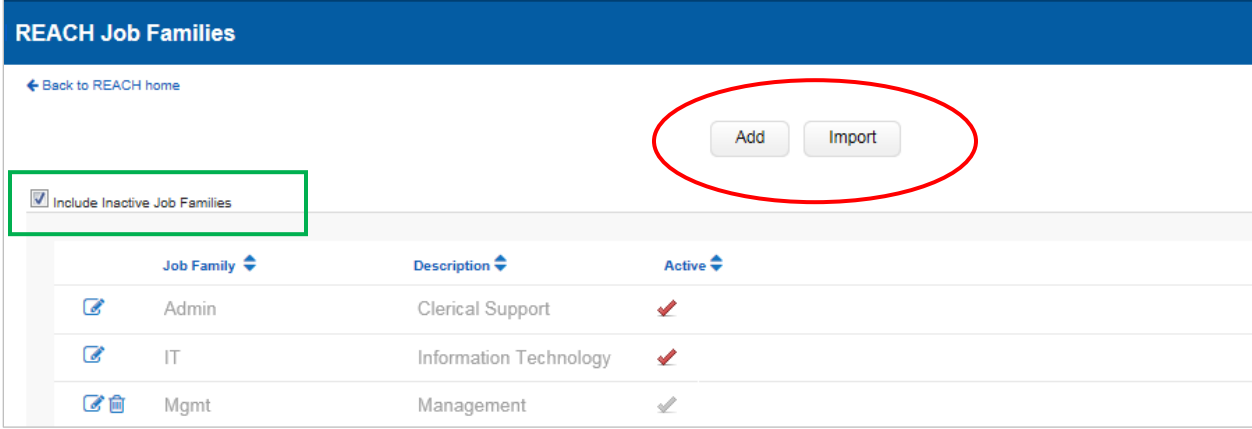

The user will assign **Job Families** to **REACH Activities**, when they are created.

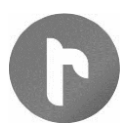

## <span id="page-29-0"></span>**Add a Job Family**

Click on the **Add** button to display a blank record line at the bottom of the **Job Families** list. Provide entries for Job Family and Description. Then, click **Save**. Because both entries will display for users, entries should be as brief as possible.

#### <span id="page-29-1"></span>**Import Job Families**

If job categories are available from the HRIS or other external source, they may be imported, most typically by using an Excel spreadsheet. *Columns* of data should represent: Job Family and Description.

#### <span id="page-29-2"></span>**Display Active/Inactive Job Families**

When added, a Job Family is checked as Active. To display the Active *column* for the **Job Families**  list, check the box next to the tagline: Show Inactive Activity Types. A **Algebra Check mark** will indicate the Job Family is Active.

To deactivate a Job Family so that it cannot be selected in the future, check the **Edit** icon, and uncheck the box under: Active. **B** save the update. If the Job Family has been selected for an Activity, the selection will remain in place.

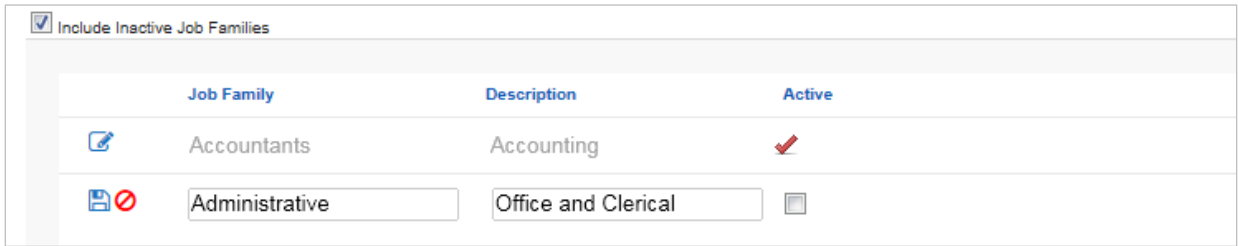

To make the Job Family Active again, enter the record, and check the box under: Active.

## <span id="page-29-3"></span>**Delete a Job Family**

If a Job Family is not in use for an Activity, it may be deleted. Click the **Delete** button for the Job Family; then click the **OK** button to confirm the deletion.

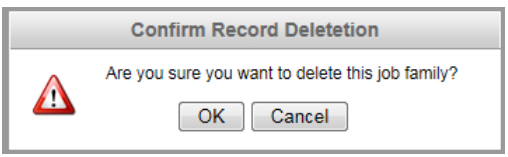

## <span id="page-29-4"></span>**Location Codes**

Because **REACH Activities** are tracked by particular establishments or company locations, the administrator can manage a list of Location Codes (e.g., Store 53, TX 1). Location Codes will be used to tie GFE locations to the Affirmative Action plan structure in **balanceAAP***.*

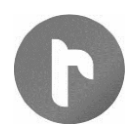

If your organization uses a Master Plan, in which sub-plans directly represent all locations, Plan Codes will suffice for Location Codes.

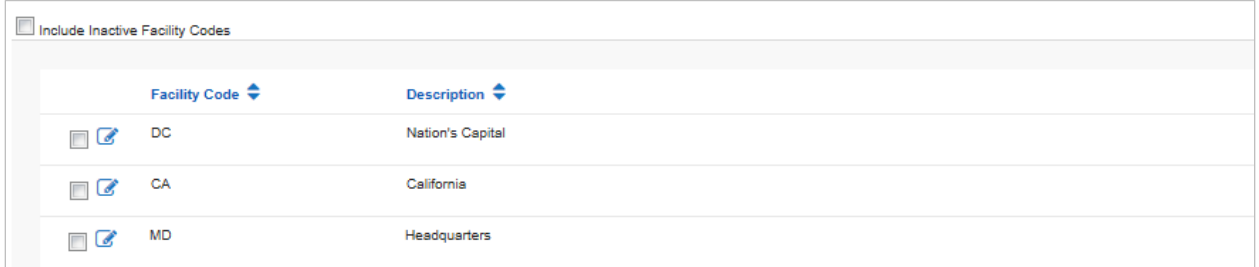

*Quick Reminder:* Any changes made here to **REACH > <sup>\$2</sup> System Tools / General / Location Codes** will be reflected in the **BalanceAAP > REACH Assignment /** Location Code list.

## <span id="page-30-0"></span>**Add a Location Code**

Click the **Add** button to add an empty line item to the bottom of the **Location Codes** list. Enter Location Code and Description. Click the **Save** button.

## <span id="page-30-1"></span>**Import Location Codes**

#### **From External File**

If Location Codes are available from the HRIS or other external source, they may be imported, most typically from an Excel spreadsheet. *Columns* of data should represent: Location Code and Description.

Initiate the process by clicking the **Import** button. Then choose File Type; Upload the file; and click **Next**. Follow the displayed prompts to select the data location, Preview the data, and proceed to choosing Import Options. Finally, click the **Import Locations** button.

# <span id="page-30-2"></span>**Display Inactive/Active Location Codes**

To display the Active *column* for the **Location Codes** list, check the box next to the tagline: Show Inactive Activity Types. A **Red check mark** will indicate the Job Family is Active.

## <span id="page-30-3"></span>**Delete a Location Code**

Check the box to the left of a Location Code, then choose the **Delete** button from the *upper toolbar.*

## <span id="page-30-4"></span>**Plan Dates**

The evaluation periods for **REACH Activities** are also based on the **Plan Dates** stored in **System Tools / General**. By managing **Plan Dates**, the administrator can ensure the **Evaluations /**  [Evaluation Information](#page-16-1) menu is populated with the proper dates, so that users may select the one that applies.

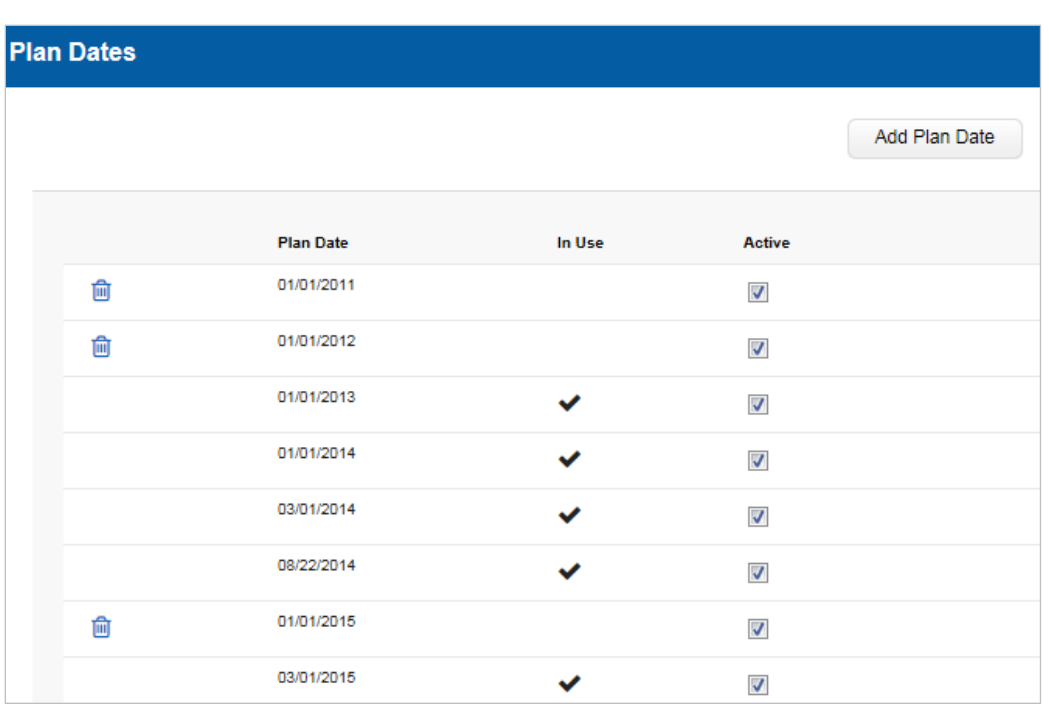

## <span id="page-31-0"></span>**Add a Plan Date**

Select the **Add Plan Date** button from the *upper toolbar*. An empty record line will be added at the bottom of the **Plan Dates** list. Enter a two-digit month, a two-digit day, and a four-digit year. Then click **Save**. An added date is checked as Active by default.

# <span id="page-31-1"></span>**Activate/Deactivate a Plan Date**

Navigate to the Active *column*: Any Active **Plan Dates** will be checked. If the check box is empty, check the box to activate the Plan Date. To deactivate a Plan Date so that it cannot be selected for new **Activities**, uncheck the box. The deactivated entry will remain on the **Plan Dates** list.

## <span id="page-31-2"></span>**Plan Date is In Use**

Once a **REACH** user selects a Plan Date, while performing an evaluation of any **REACH [Activities](#page-7-2)**, the Plan Date will be checked here as: In Use.